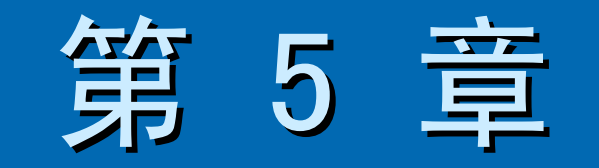

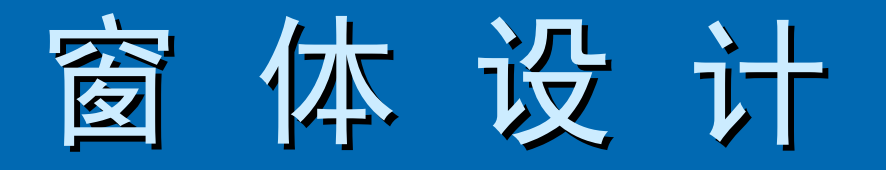

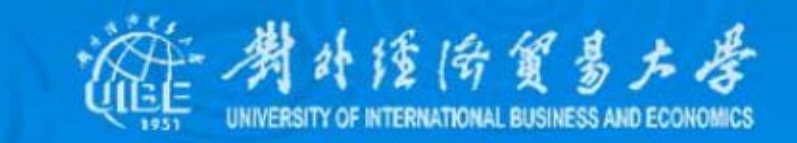

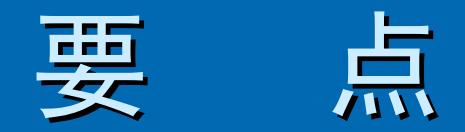

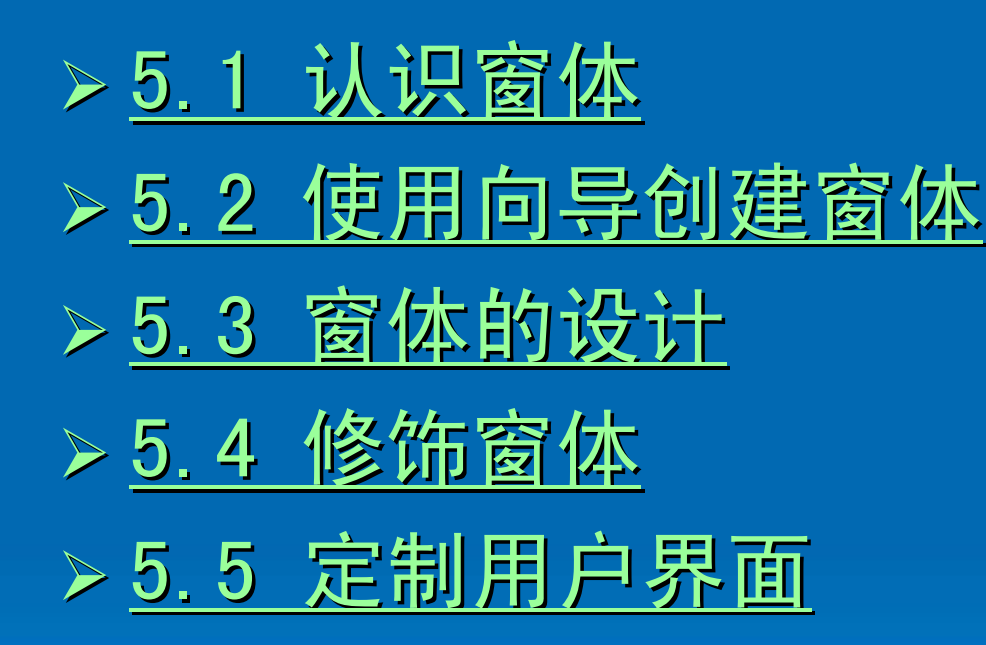

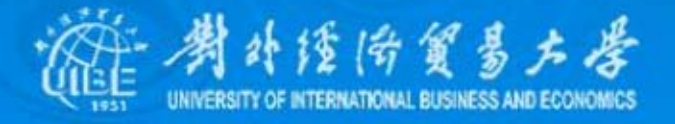

# 5.1 认识窗体

<span id="page-2-0"></span>窗体作为Access数据库的重要组成部分,起着 联系数据库与用户的桥梁作用。以窗体作为输入界面时, 它可以接受用户的输入,判定其有效性、合理性,并响应 消息执行一定的功能。以窗体作为输出界面时,它可以输 消息执行一定的功能。以窗体作为输出界面时,它可以输 出一些记录集中的文字、图形图像,还可以播放声音、视 出一些记录集中的文字、图形图像,还可以播放声音、视 频动画、实现数据库中的多媒体数据处理。

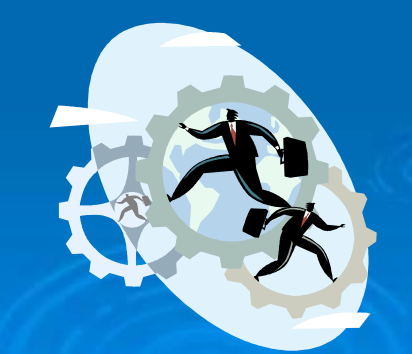

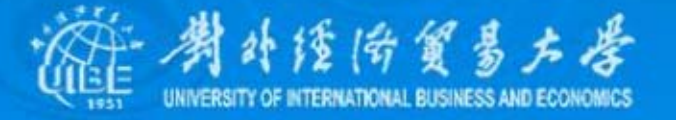

# 1、窗体的结构

Access的窗体有3种视图:设计视图、窗体视 图、数据表视图。设计视图是用来创建和修改设计对象 (窗体)的窗口;窗体视图是能够同时输入、修改和查看 完整的记录数据的窗口,可显示图片、命令按钮、OLE对 象等;数据表视图以行列方式显示表、窗体、查询中的数 **据,可用于编辑字段、添加和删除数据,以及查找数据。** 

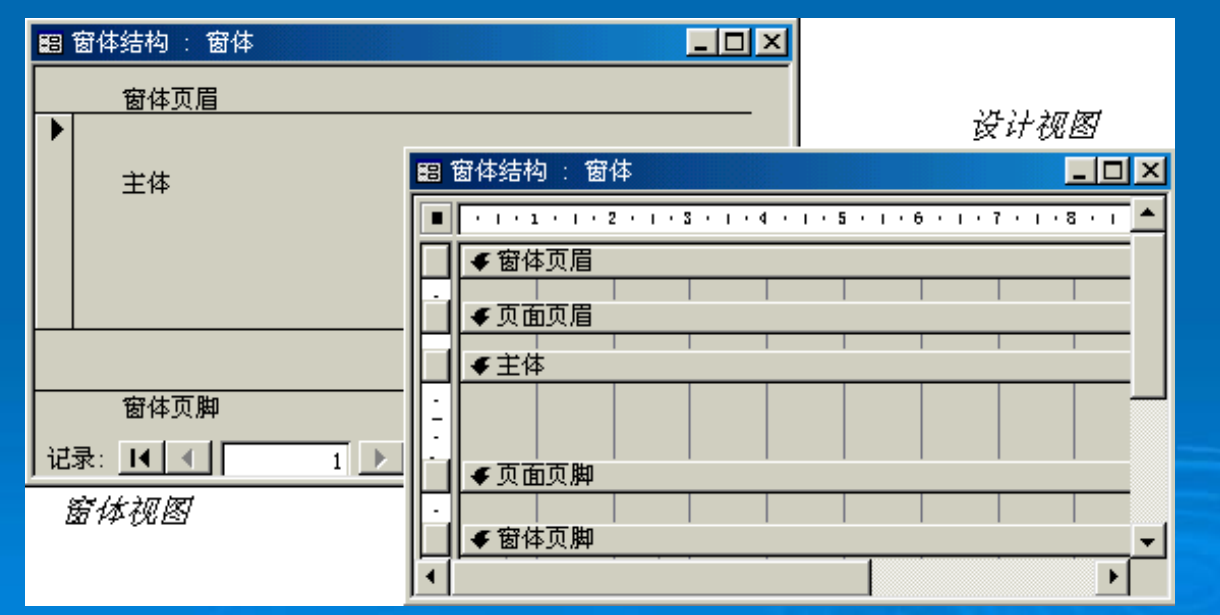

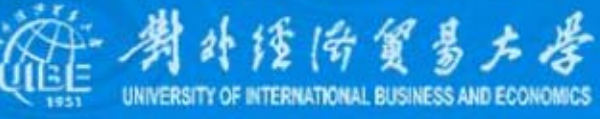

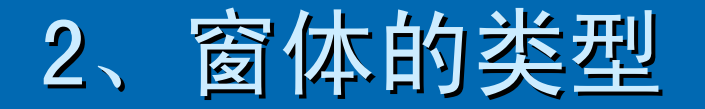

#### ¾ 纵栏式窗体

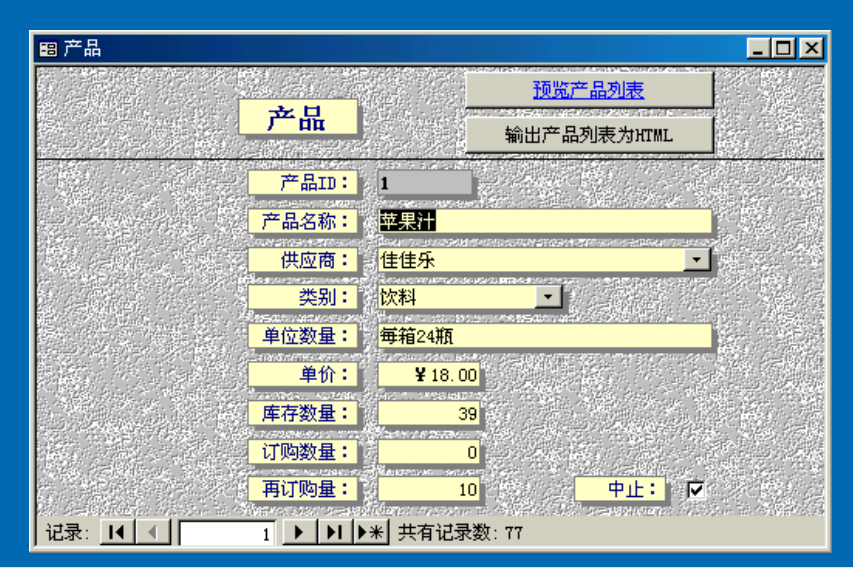

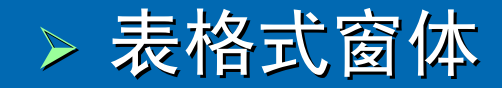

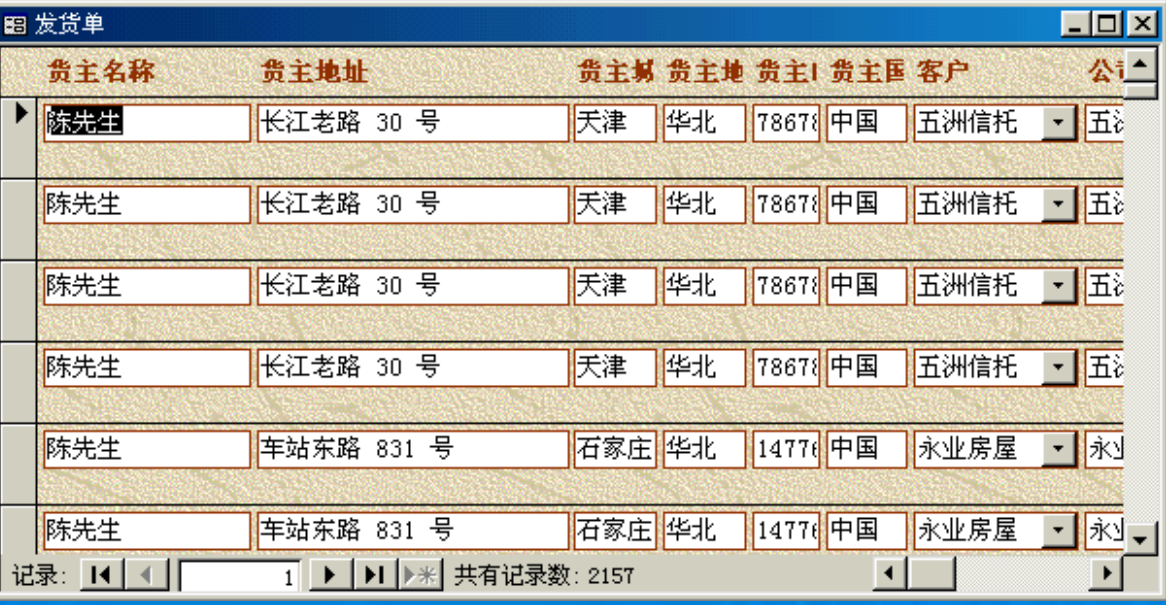

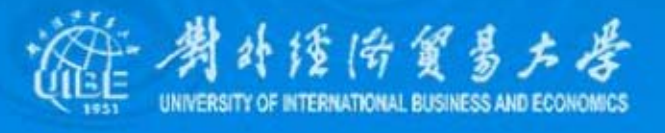

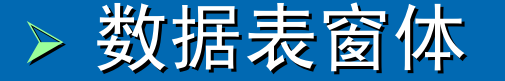

图客户订单

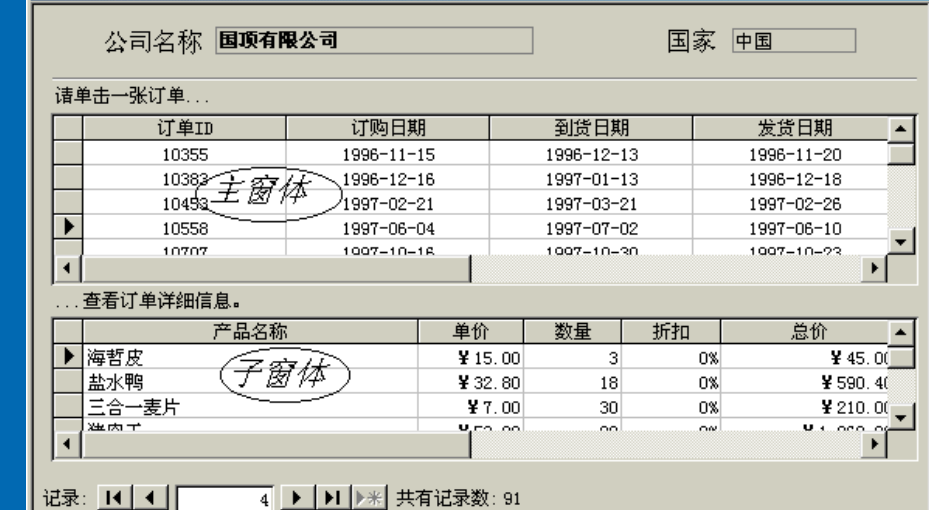

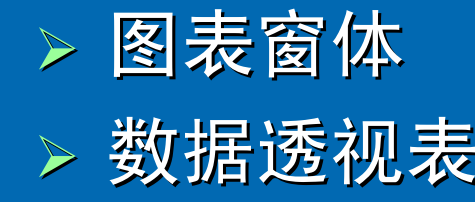

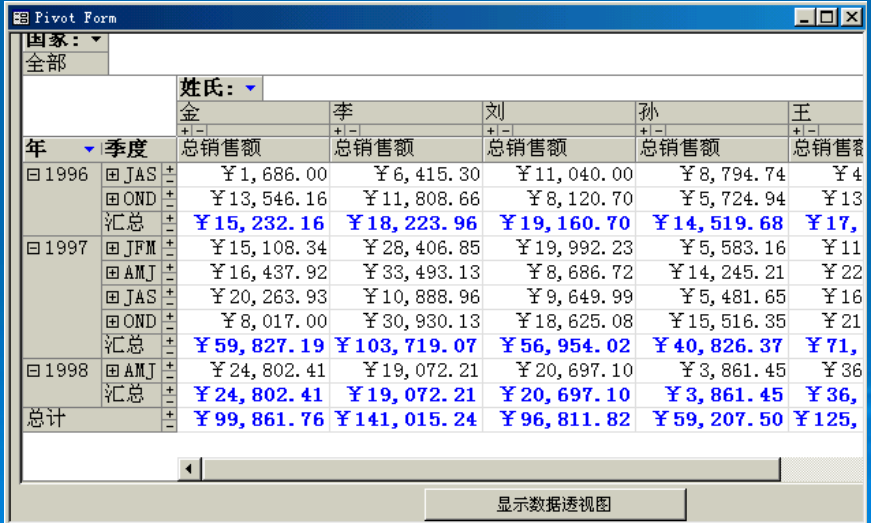

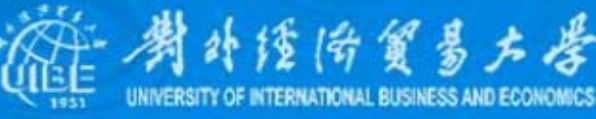

 $\Box$ o $\boxtimes$ 

# 5.2 使用向导创建窗体

- <span id="page-6-0"></span>1、自动创建窗体
- ¾ 创建自动窗体

要创建自动窗体,只需在数据库窗口中选中需 要创建窗体的表或查询,然后选择插入菜单中的"自动窗 体"命令,或单击数据库工具栏中新对象中的"自动窗体"命 令,系统会显示一个单列窗体,窗体中的数据即为选中表 或查询中的记录数据。 或查询中的记录数据。

▶ 自动创建窗体向导

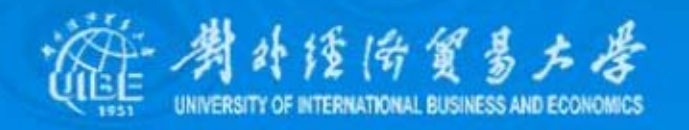

# 2、使用窗体向导创建窗体

窗体向导虽然不如自动窗体直接、快速,但比 自动窗体提供的选项多,可以更全面、更灵活地控制窗体 的数据来源和格式。例如,自动窗体只能基于某个表或查 询,而窗体向导允许从多个表或查询中挑选字段,并根据 需要选择窗体布局、风格等。

# ¾ 窗体向导 ¾ 数据表窗体

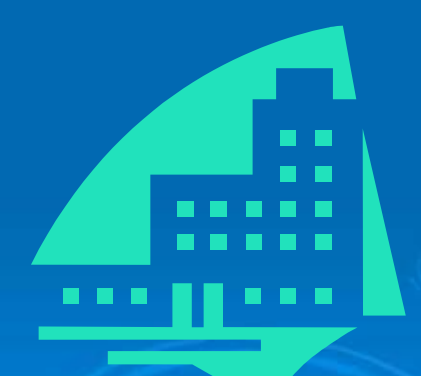

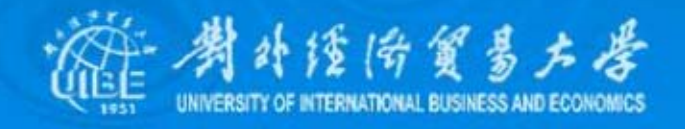

# 3、创建图表窗体

#### ¾ 数据透视图

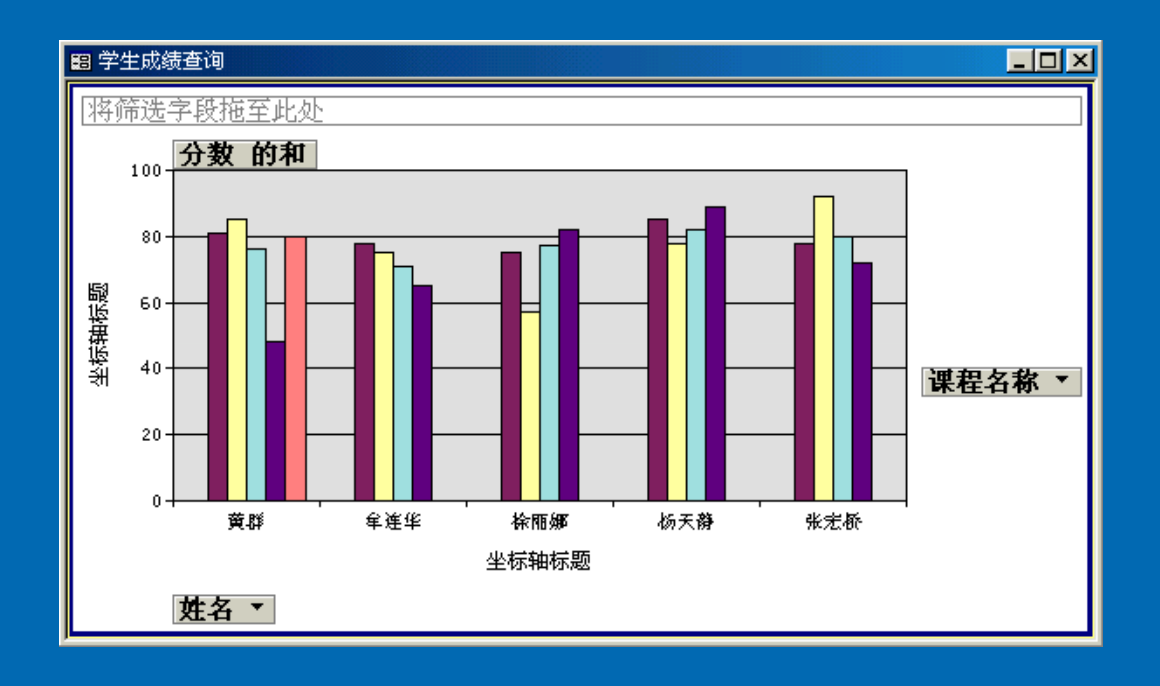

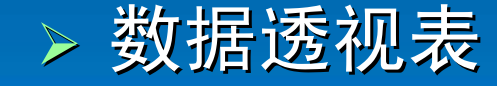

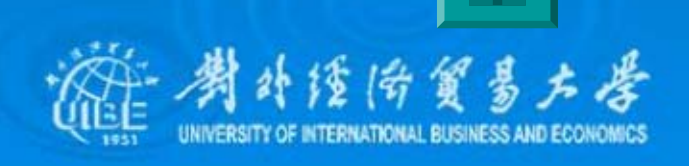

# 5.3 窗体的设计

<span id="page-9-0"></span>1、窗体设计窗口

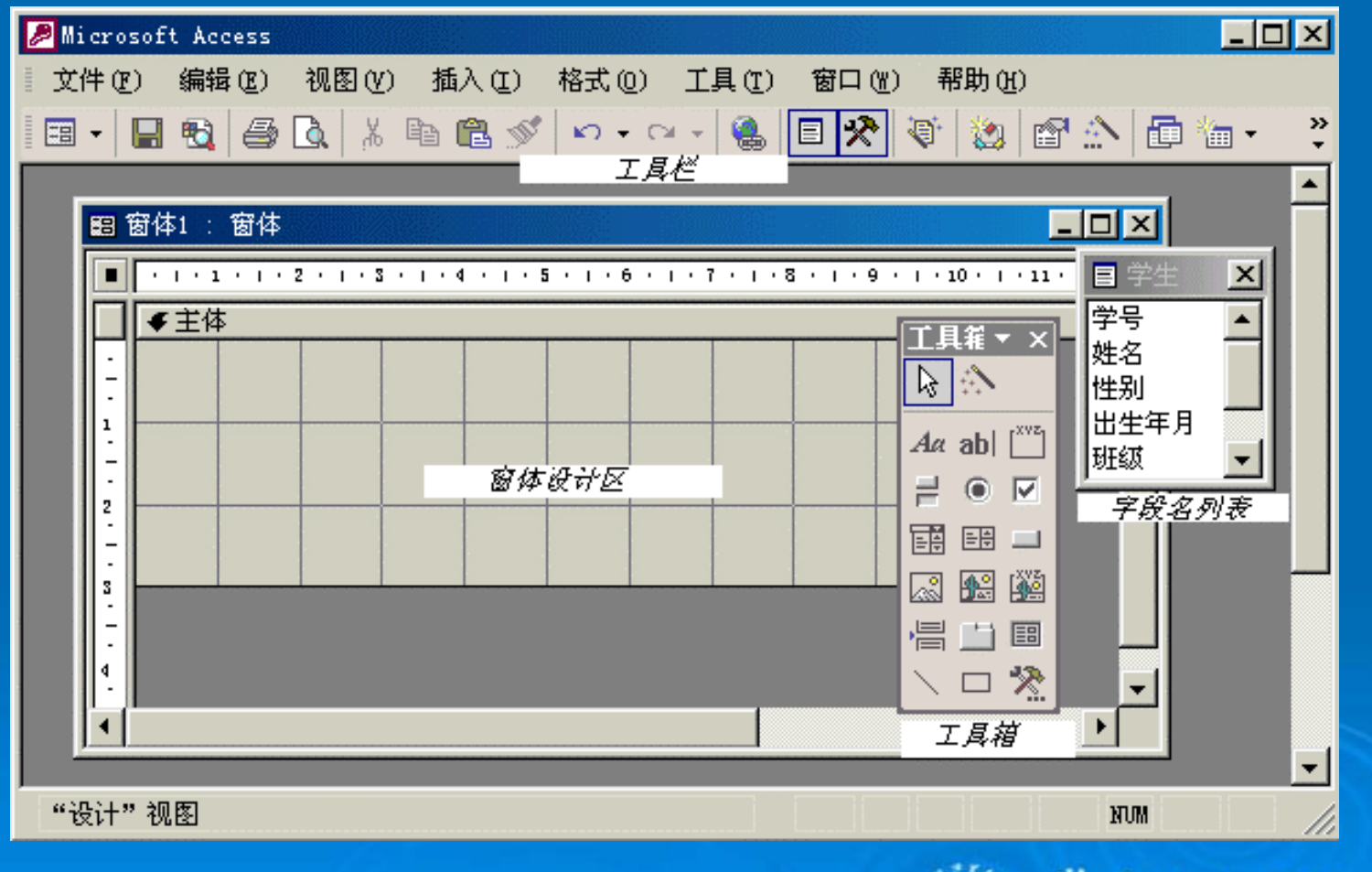

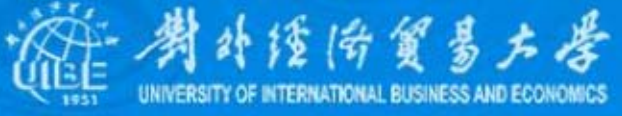

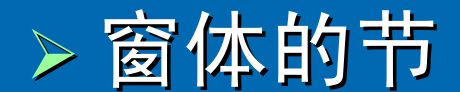

#### 在窗体设计视图中,窗体由上而下被分成五个节, 窗体页眉、页面页眉、主体、页面页脚、窗体页脚。其中, "页面页眉 ""和"页面页脚"节中的内容在打印时才会显示。

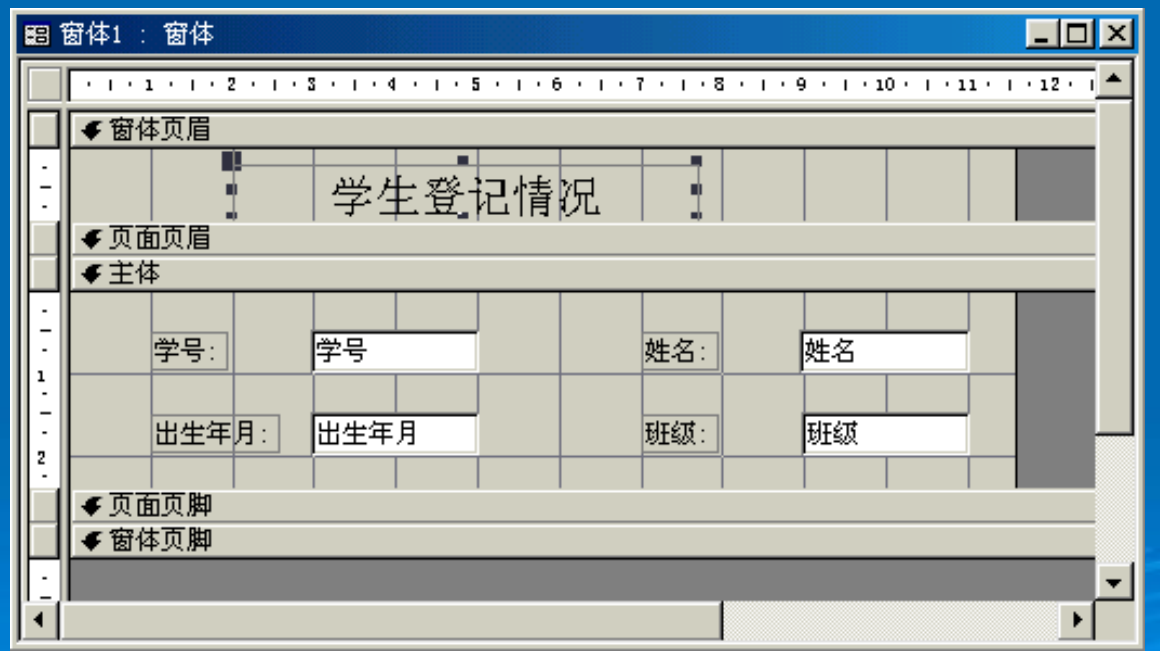

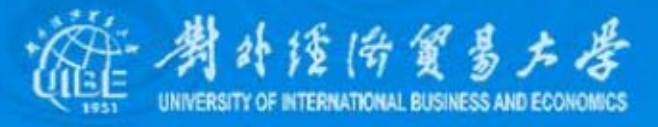

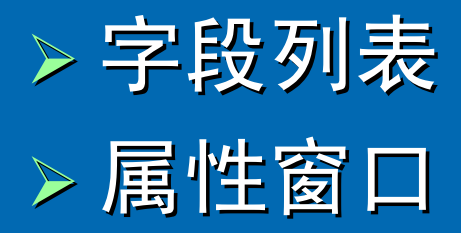

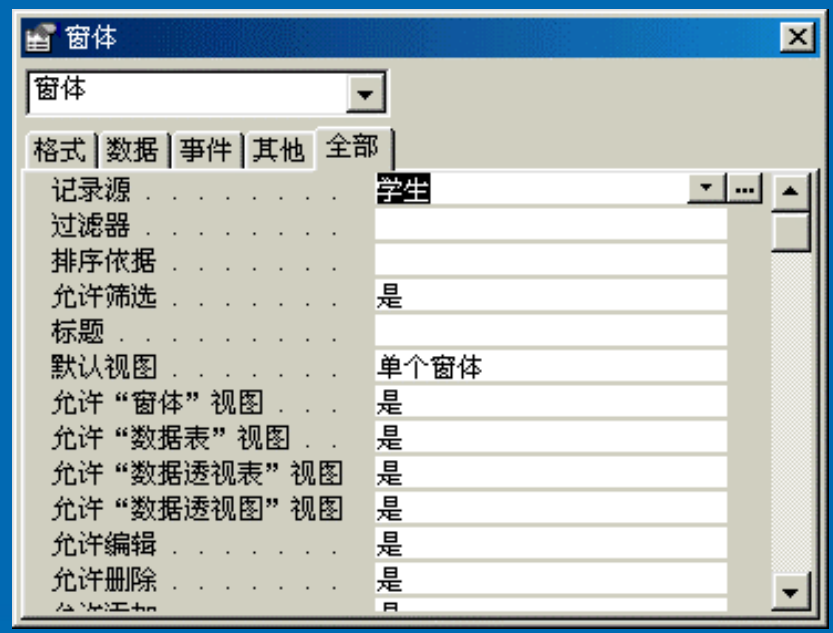

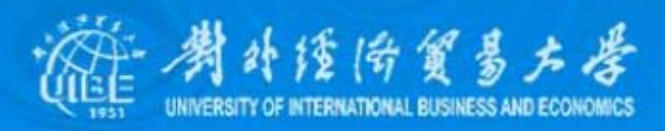

# 2、使用控件

### ¾ 建立控件

- 单击工具箱上的"文本框"图标,该图标反向显示。
- 把鼠标光标移至窗体上,此时鼠标光标变为"+"号(中 心为控件左上角的位置)。 心为控件左上角的位置)。
- 把"+"号光标移到窗体的适当位置,按下鼠标左键,并 向右下方拖动鼠标,窗体上将出现一个方框,当所画 的方框达到合适大小时,松开鼠标,即在窗体上画出 一个文本框。

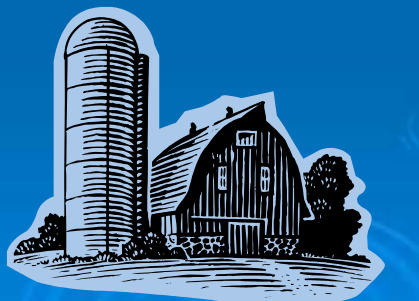

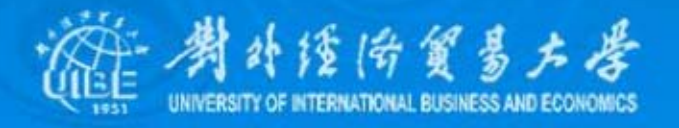

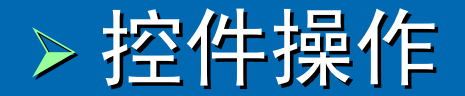

如果添加控件的位置、大小不合适,可单击控 件使之成为当前控件,此时控件边框上会出现8个小方块。 将鼠标指针对准控件的小方块,就会出现双箭头,便可以 用鼠标直接调整控件的高度、宽度。把鼠标光标移到控件 边框内的任何位置, 或左上角较大的小方块, 按住鼠标左 键就可将其拖拉到窗体内的任何位置。

另外,对添加到窗体上的控件,可进行复制、

删除操作。

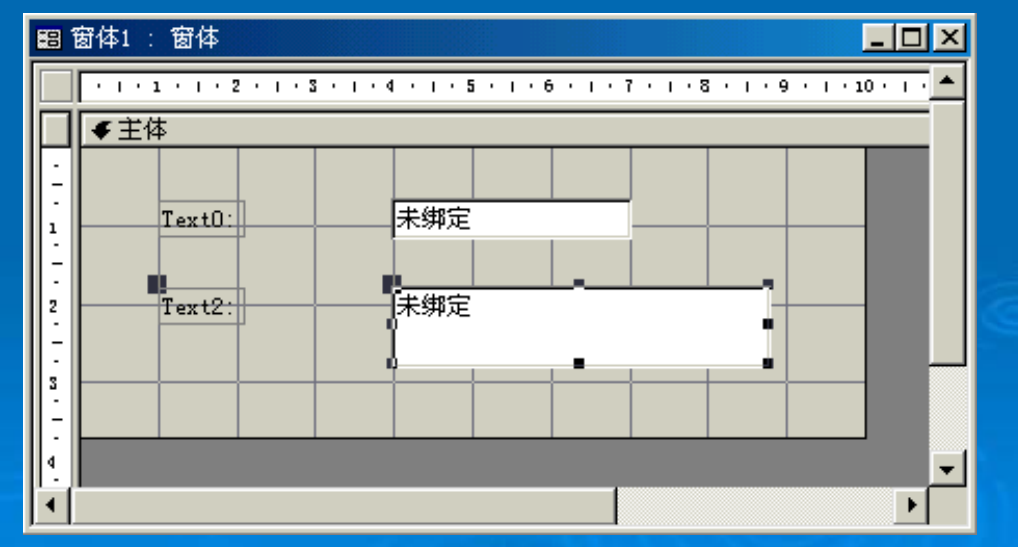

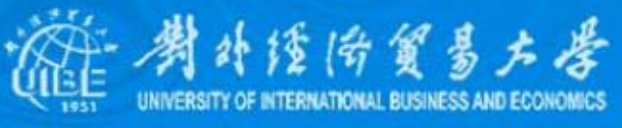

#### ¾ 添加绑定控件

在Access中,在窗体上使用的控件可以分为:绑定控件、 非绑定控件、计算控件。其中,绑定控件表中的字段相连接,当移动 窗体上的记录指针时,该控件的内容将会动态改变;非绑定控件是没 有与数据来源形成对应关系的控件,多用来显示不变动的对象,如标 题、提示文字,或者是美化窗体的线条、矩形等对象;计算控件中显 示数据类型数据的汇总,其来源是表达式而不是字段值。

添加一个绑定控件的方法:

- 从字段列表中拖动
- 利用工具箱

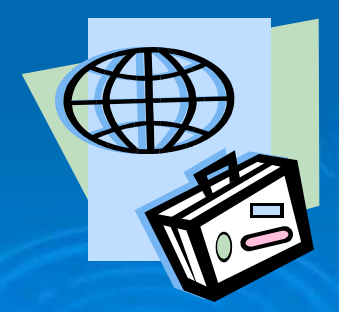

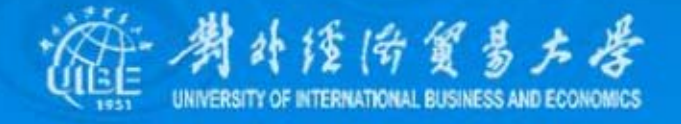

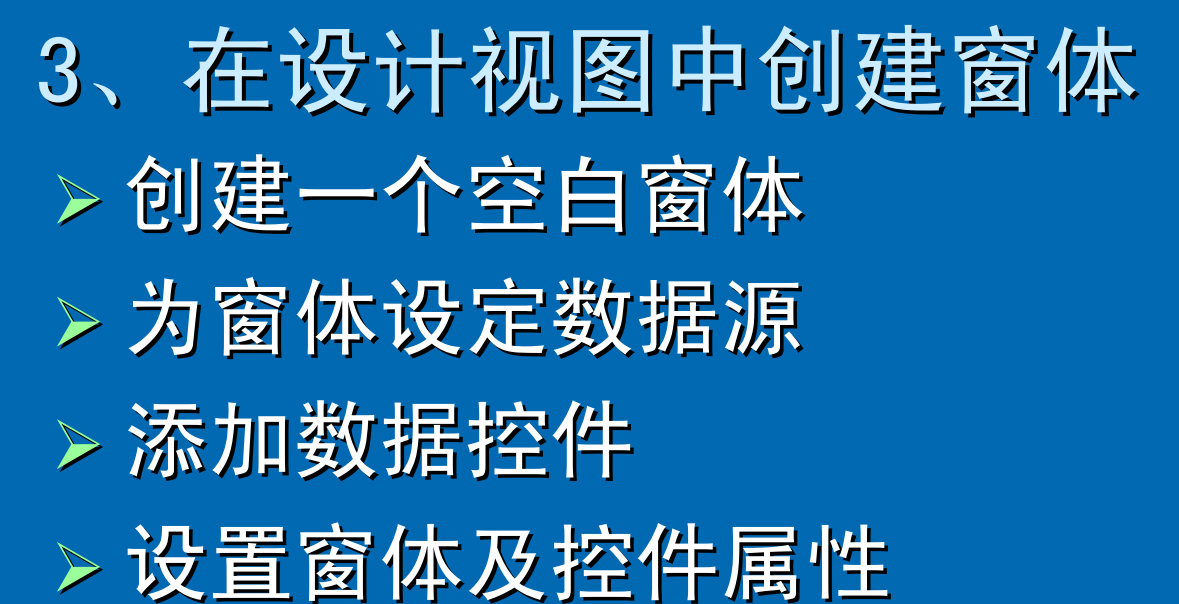

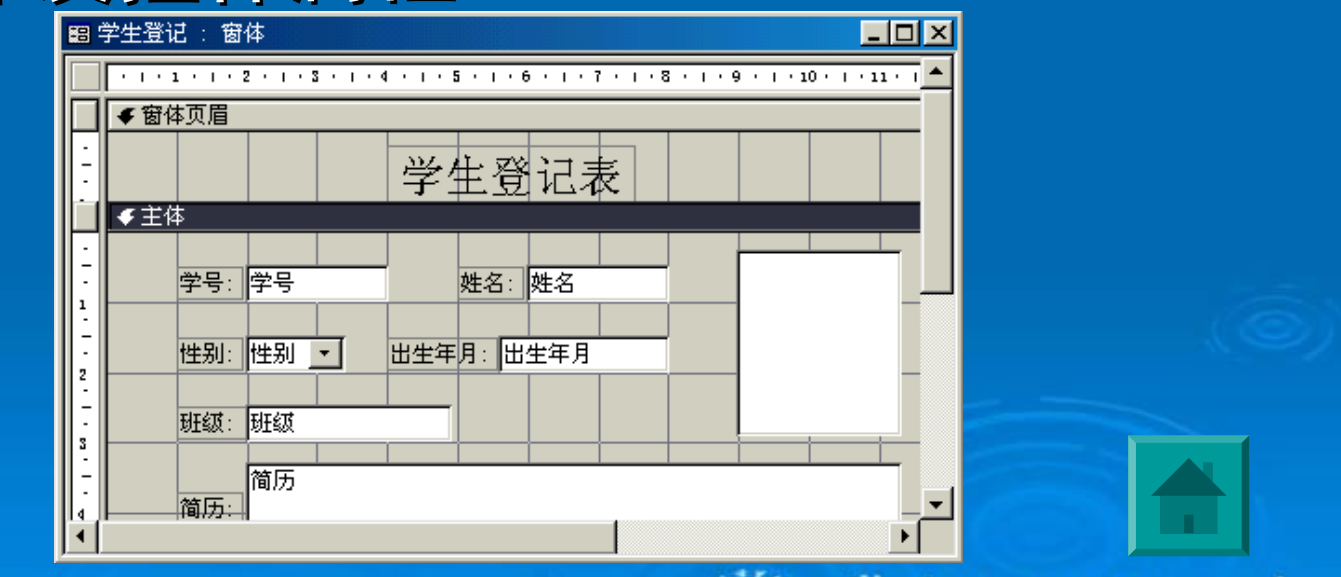

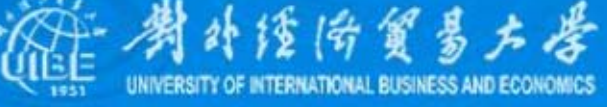

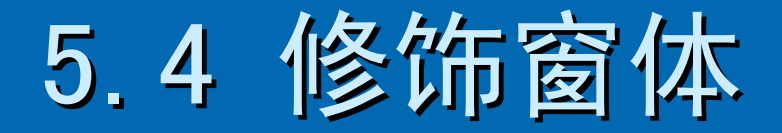

### <span id="page-16-0"></span>1、常用控件 ▶ 组合框与列表框

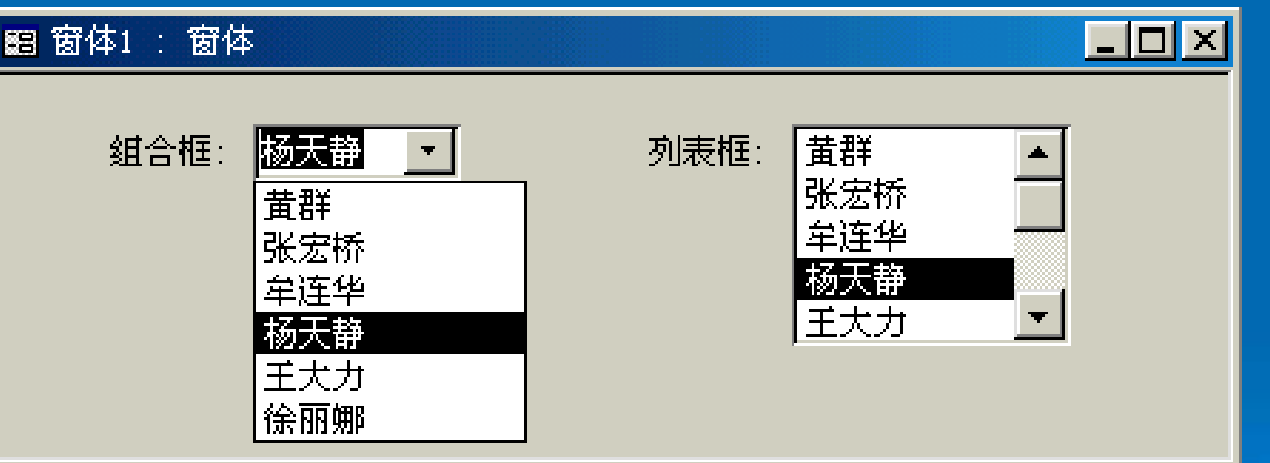

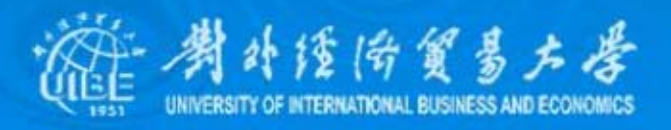

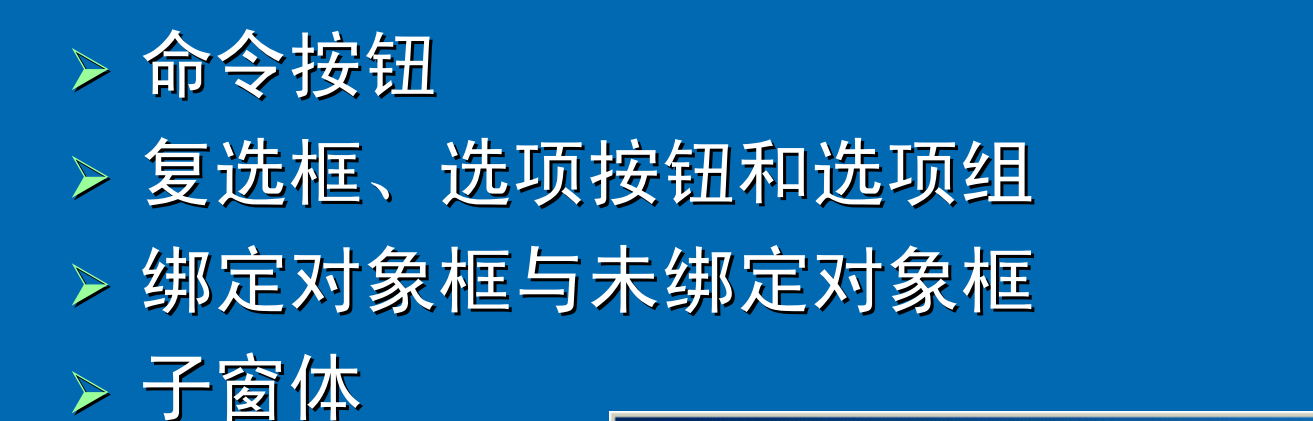

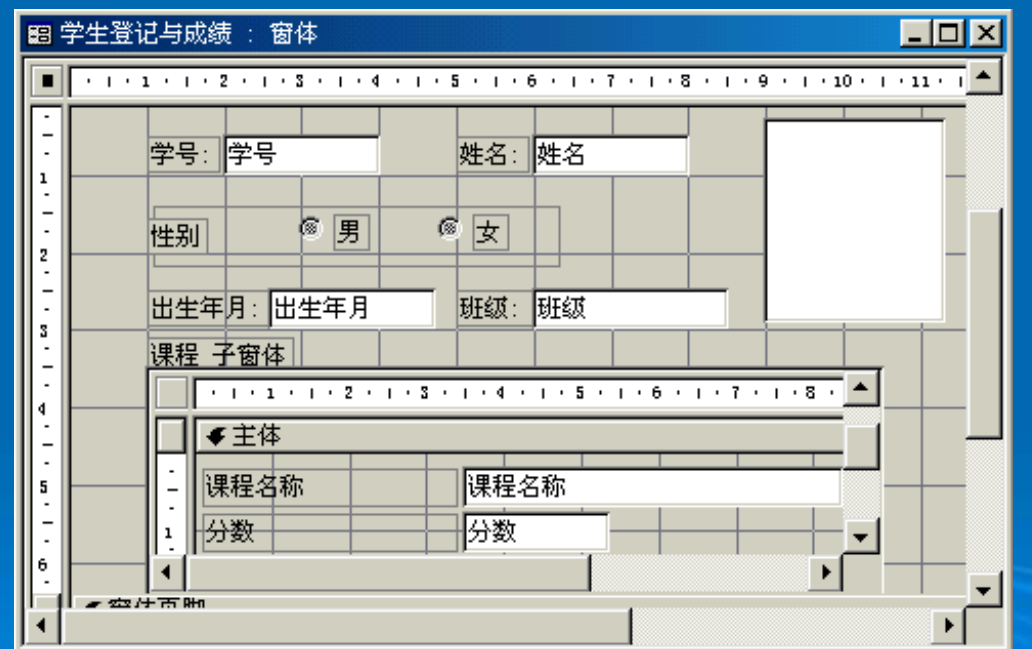

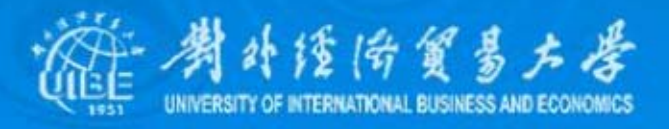

### 2、设置窗体属性 、设置窗体属性

#### ¾ 应用条件格式

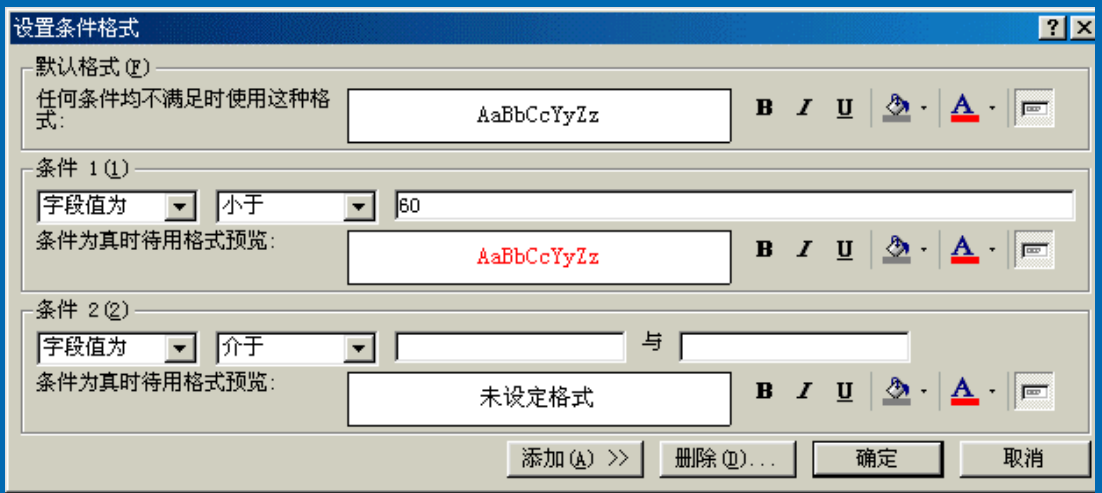

¾ 更改颜色 ¾ 为窗体添加状态栏 为窗体添加状态栏 ¾ 使用背景位图

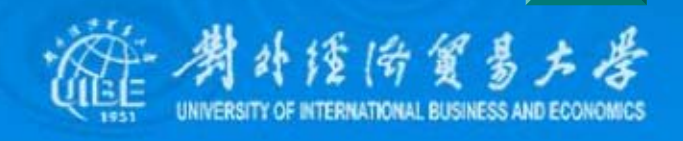

# <span id="page-19-0"></span>5.5 定制用户界面 1、设计切换窗体

原来创建的窗体都是一个个独立的窗体, 我们需要将这些窗体集成在一个主窗体中供用户选择 和切换,这个主窗体就称为切换窗体。切换面板可以 用来管理现有的窗体,使各窗体组成一个应用系统。  $\bullet$ • 选择工具菜单的"数据库实用工具"子菜单中的"切换面板管 理器"命令,弹出切换面板管理器窗口 :

z 通过选择、设计,按提示 通过选择、设计,按提示 进击行后续步骤。

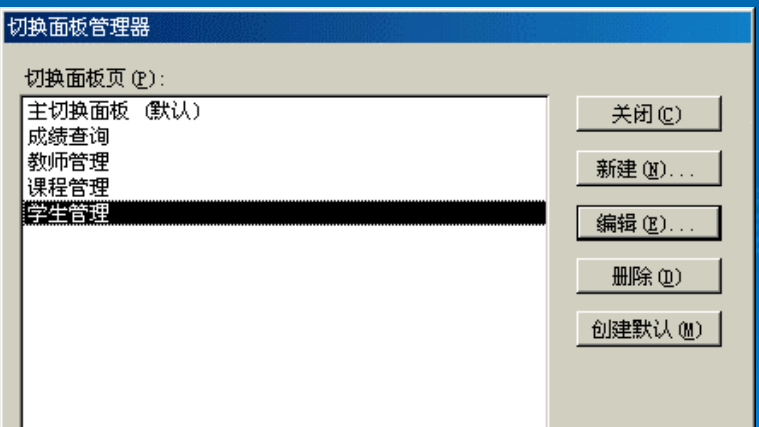

# 2、菜单与工具栏

#### ¾ 工具栏

- z 打开"自定义"窗口
- z 弹出的"新建工具 栏"对话框中,输 入所要创建的工具 栏名称

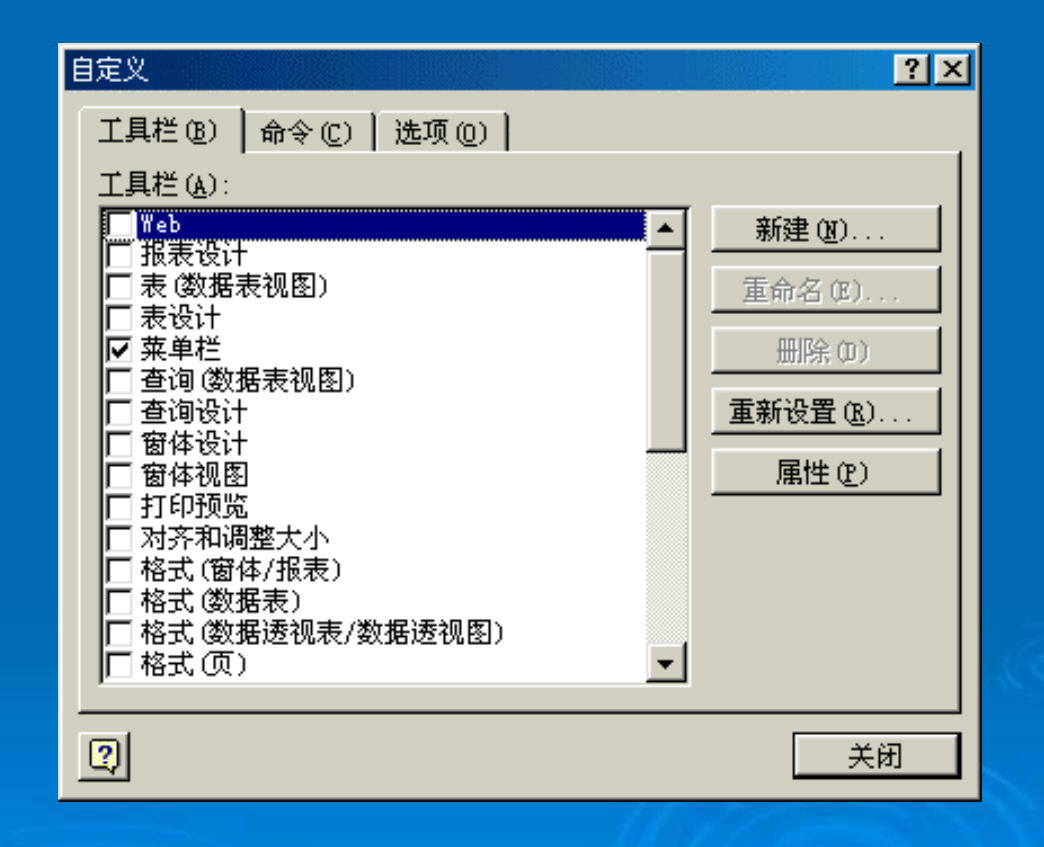

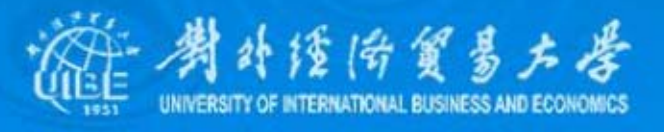

#### • 打开工具栏属性窗口, 以设置它的属性

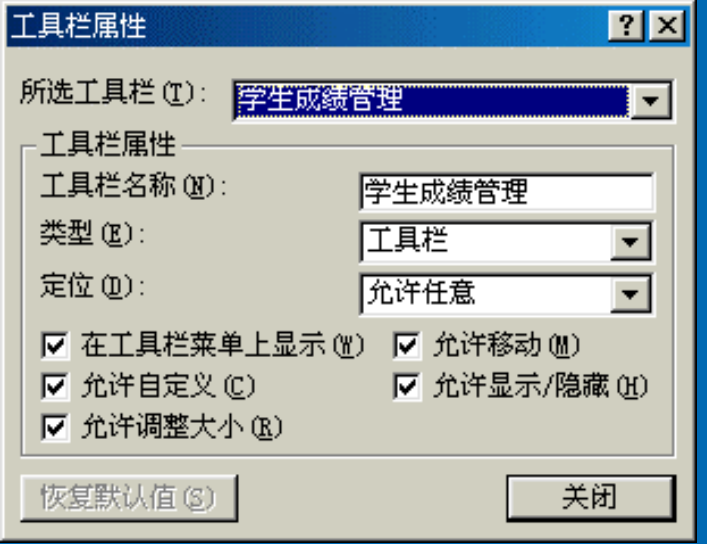

- 在自定义对话框中,选择"命令"选项卡 ,在类别列表 框中选择要加入到工具栏的项目,在命令列表中选择 相应的命令
- 若要对工具栏上命令进行修改,可单击该命令,并打 开鼠标右键子菜单,以便更改命令的名称、显示方式、 图标图片等。

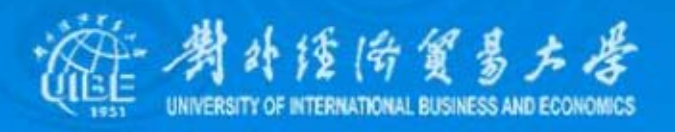

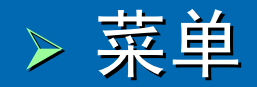

打开新创建的工具栏的属性窗口,在类型中选择"菜单栏"。 选中自定义对话框中的命令选项卡,并在类别列表框中选择"新菜单" 项目,将命令列表的"新菜单"拖到所创建的菜单栏中

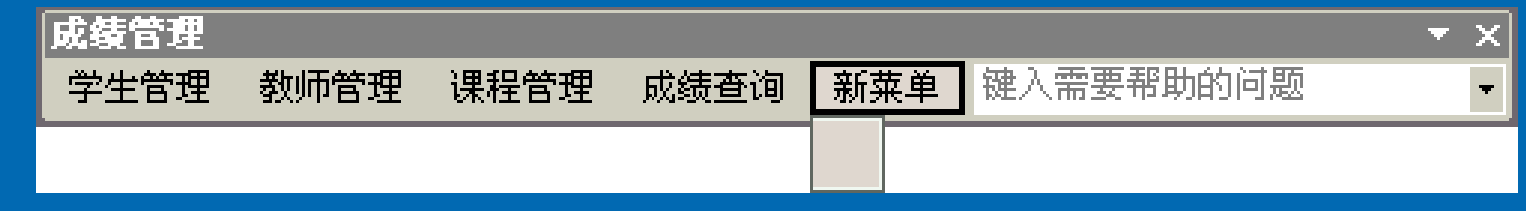

¾ 弹出式菜单

创建弹出式的菜单方法与前相似,只是在选择了菜单类 型为"弹出式"后,自定义的弹出菜单并没有出现在窗口中。要想看到 刚创建的弹出菜单,应选中自定义窗口中工具栏列表框的"快捷菜单", 系统会显示的所有的快捷菜单选项

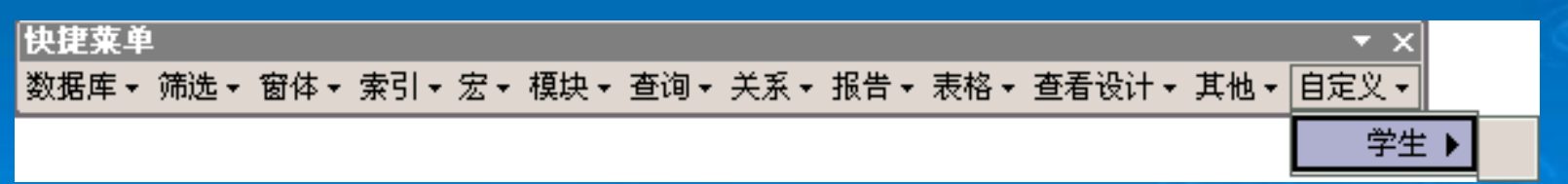

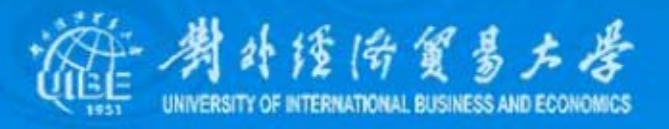

### 3、设置启动窗体

完成窗体的设计后,每次启动都要双击"切换面板" 才能启动。为了在打开数据库的时候能自动打开主切换面板, 就需要设置启动窗体。执行工具菜单中的"启动"命令,打开 启动设置对话框。 启动设置对话框。

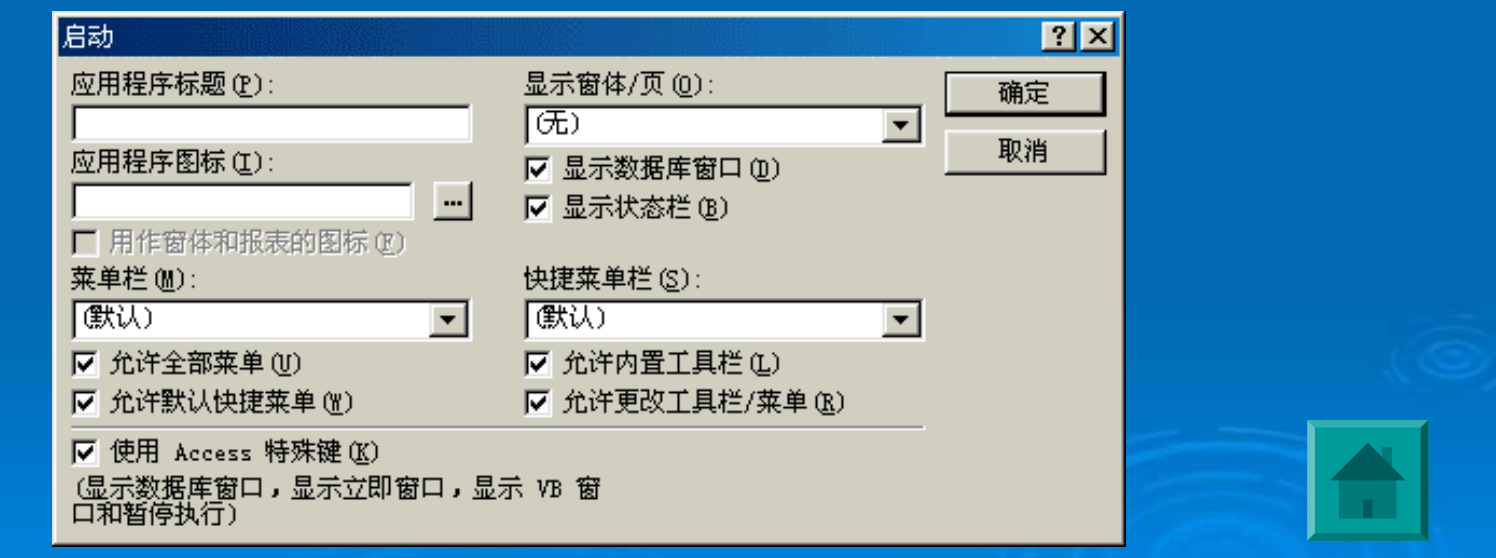

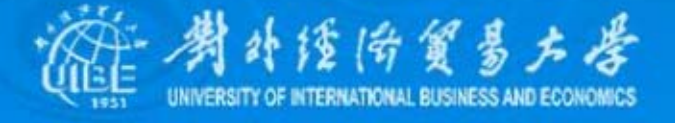